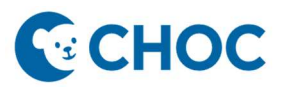

## Joining a Telehealth Visit

1. Search for patient. Click "Dropdown" and select "MRN".

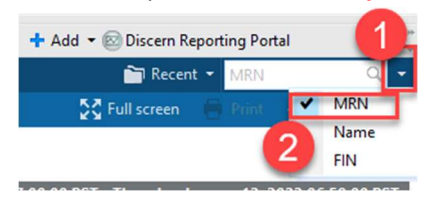

2. Once in the patient's chart, select the appropriate encounter.

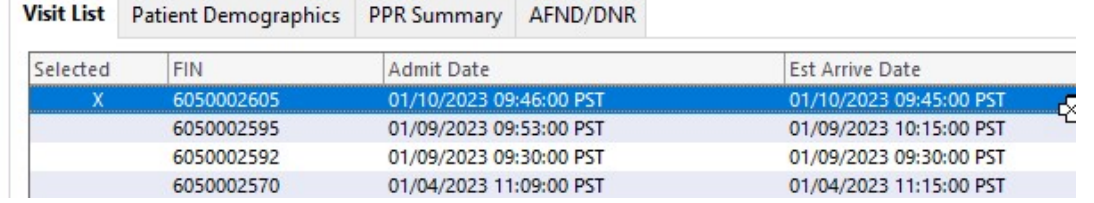

3. click the "Telehealth" tab in the Table of contents.

\*\*\* Please note that the integrated telehealth platform may take up to 15 seconds to load\*\*\*

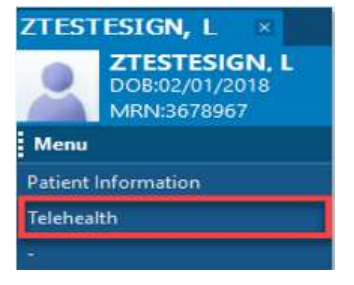

4. Select "Settings" and change the "Display Name" to the First name, Last initial and Role (i.e., Thomas B, CHOC Interpreter). Click "Save".

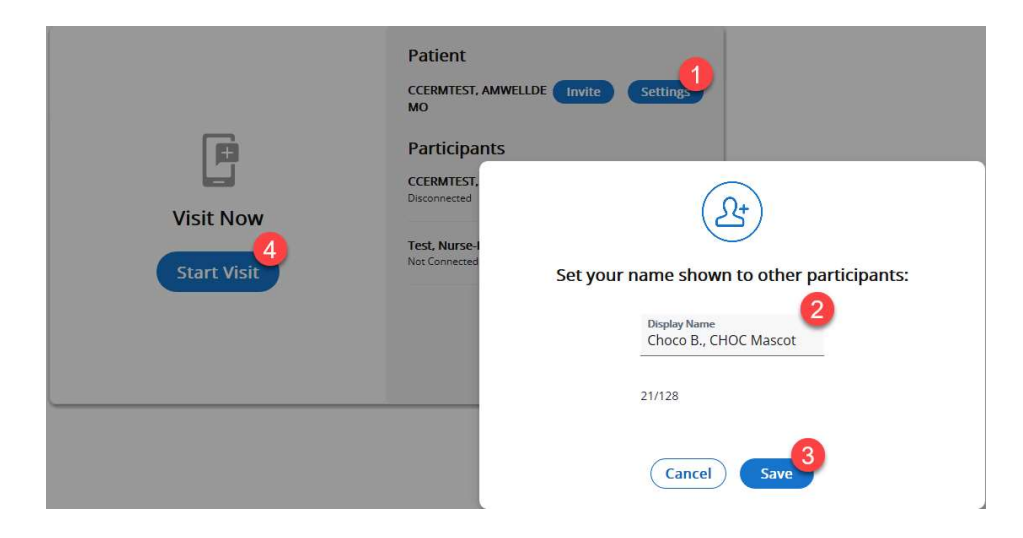

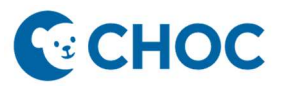

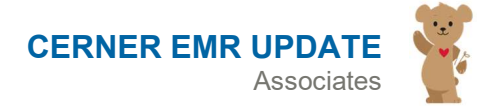

## Joining a Telehealth Visit

5. On the telehealth page, click "Start Visit" to join the session.

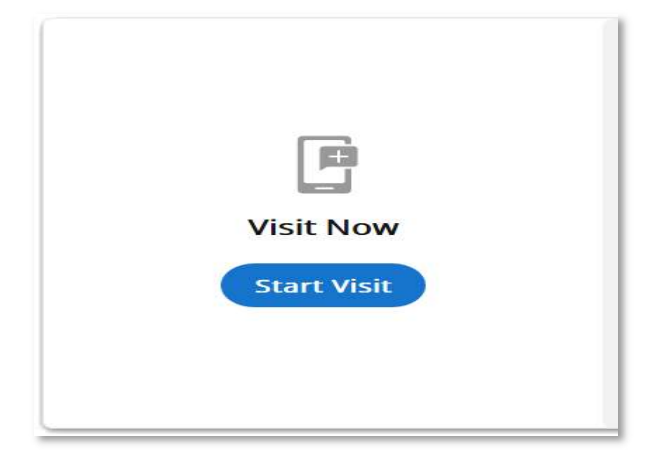

6. Video visit will open.

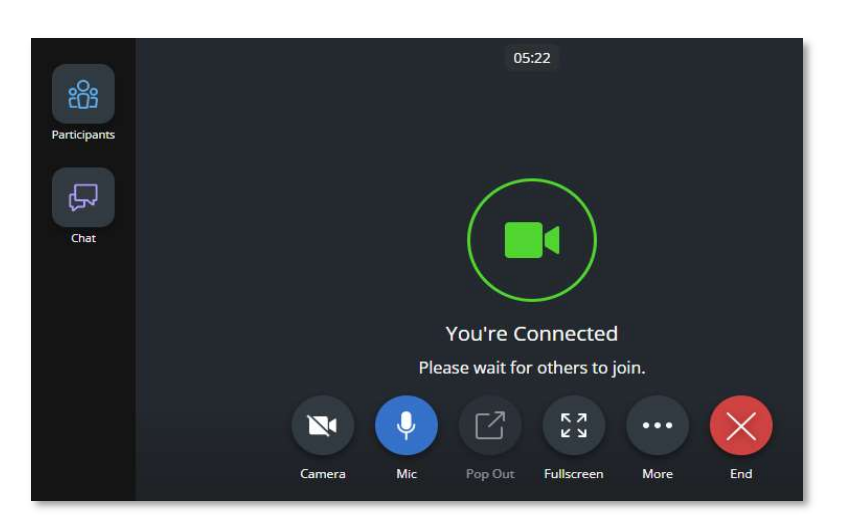

- 7. When your connection is established, toolbars will appear on the bottom and side of the window. The toolbars include:
	- a. Camera: Turn your camera on and off by clicking the Camera icon, when enabled the icon is blue. It is a best practice to keep your camera turned on for video visits.
	- b. Mic: Mute and unmute your mic by clicking the Mic icon.
	- c. Pop Out: Float the patient video window, this is helpful if documenting your visit in a different window.
	- d. Fullscreen: Fill the entire screen
	- e. More: Access additional features described below.
	- f. End: Leave the visit.

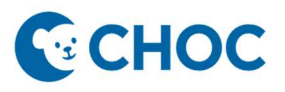

## Joining a Telehealth Visit

- g. Participants: View current participants in visit and add guests
- h. Chat: text feature on side toolbar

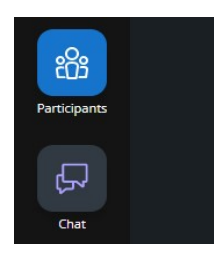

8. To leave the visit, select the "End" button then click "leave visit"

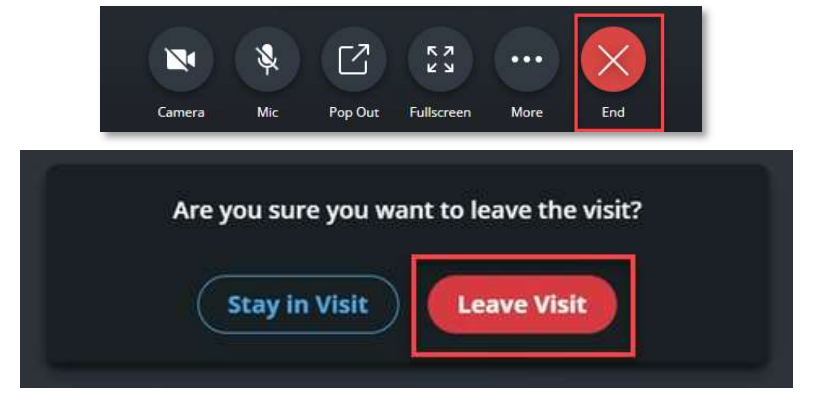

- 9. Exit out of the browser.
- 10. If you have issues with your microphone, speaker, camera, or would like to change your background, click the "More" button and then click "Device Settings". You will now be able to check which devices are connected and pick your background.

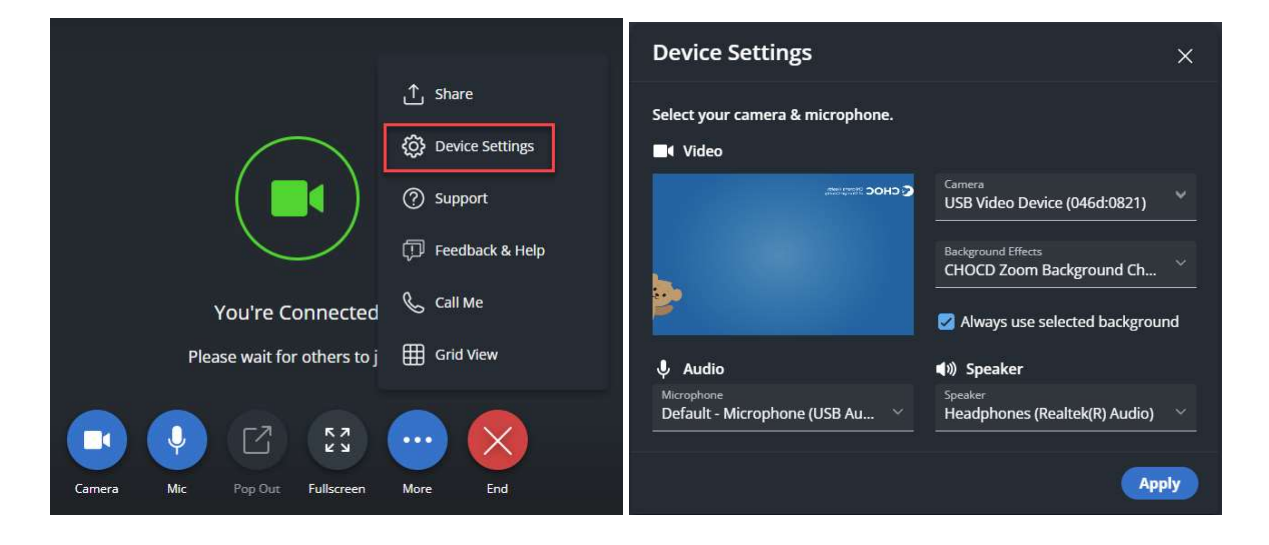